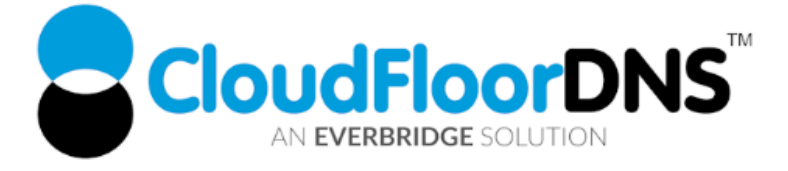

## Secondary DNS Setup - Using NS1 Managed DNS as Primary & CloudfloorDNS as Secondary DNS

It's easy to add reliability to your DNS by using CloudfloorDNS as a backup or secondary DNS provider to your NS1 Managed DNS account. Follow this tech doc on how to enable Secondary DNS at NS1 and start using CloudfloorDNS as a backup DNS. This document shows you how to setup backup DNS for only one zone. You can repeat these steps to manage secondary for multiple zones.

## Setup Permissions for Zone Transfers from NS1

1. To enable Secondary DNS , Login to NS1 and click on Zones.

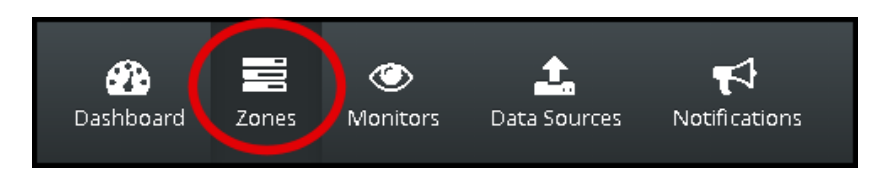

2. Click on the Domain Name you want to setup Secondary DNS on as shown below

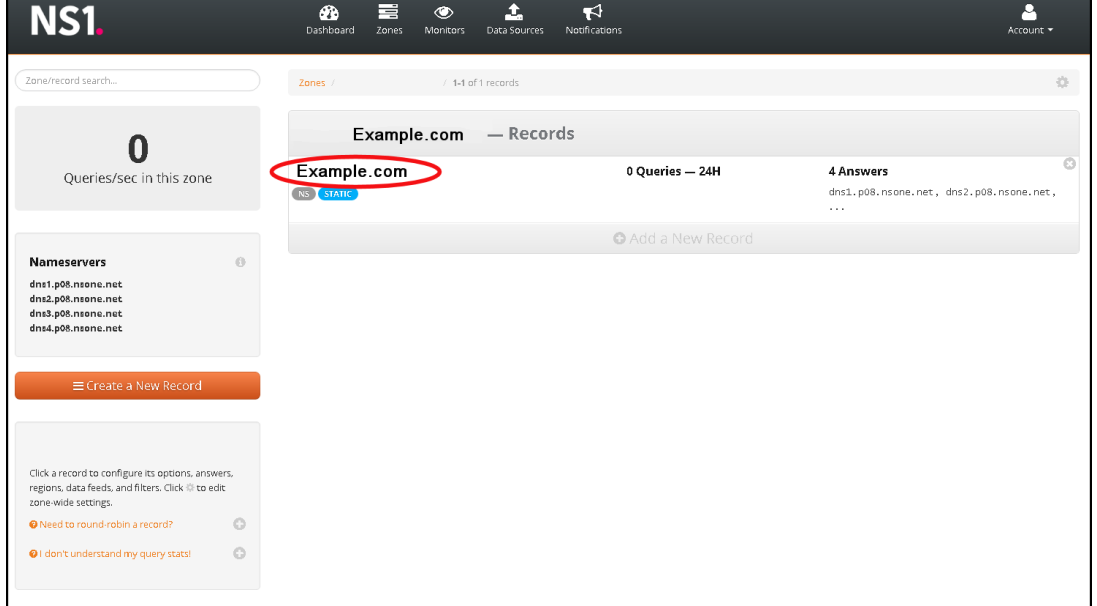

UK - +44 (0)1481 720924 +1.781.373.5823 +1.781.373.5823

**CloudfloorDNS EU CloudfloorDNS US East CloudfloorDNS US West** Kingsbury House 25 Corporate Drive 25 Corporate Drive 25 North Lake Avenue 6 Sheet Street 4th Floor, Burlington MA Suite 900, Pasadena, CA Windsor, UK SL4 1BG 01803 USA 91101 USA

3. Select Zone Options in the upper right corner as shown circled.

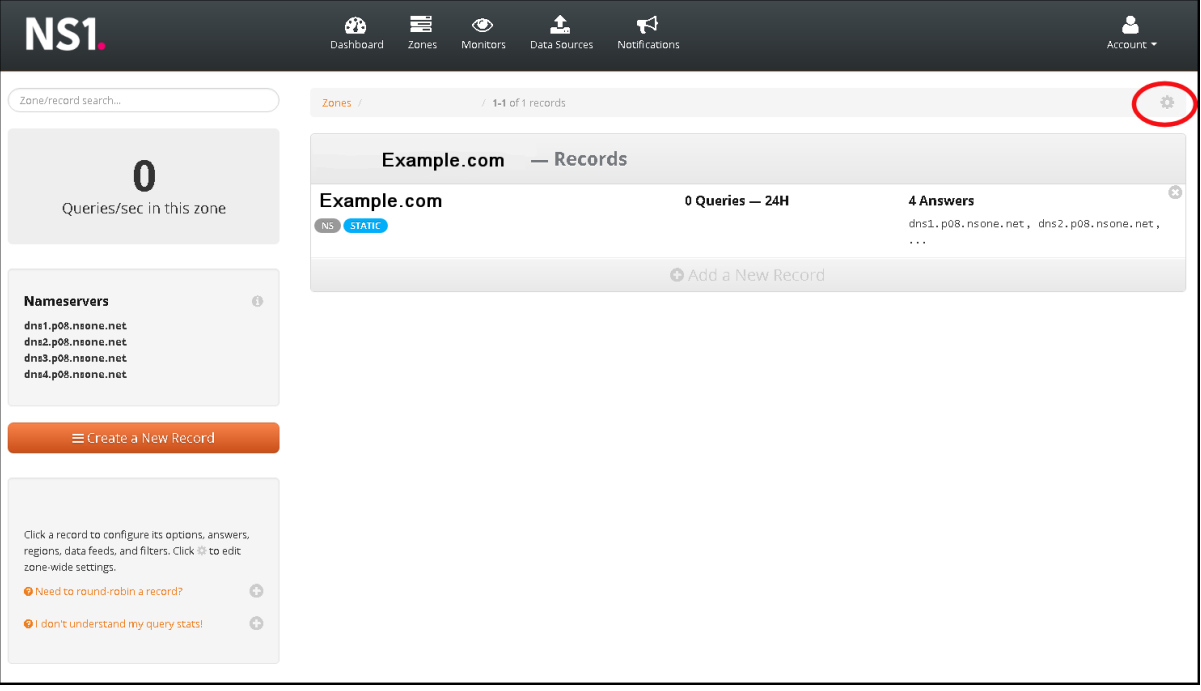

4. You'll then see an option to Enable Secondary Zone Transfers (circled in red) and an option to add Server IP's that can perform AXFR Zone transfers. Click ENABLE ZONE TRANSFER as shown. You should then add in these four IP's from CloudfloorDNS. Once you add in the first one, you need to click the + sign that is circled below to add the other 3 IP's. The IP's are: **52.29.5.212 , 109.73.72.164**

Click Save Changes once you are done

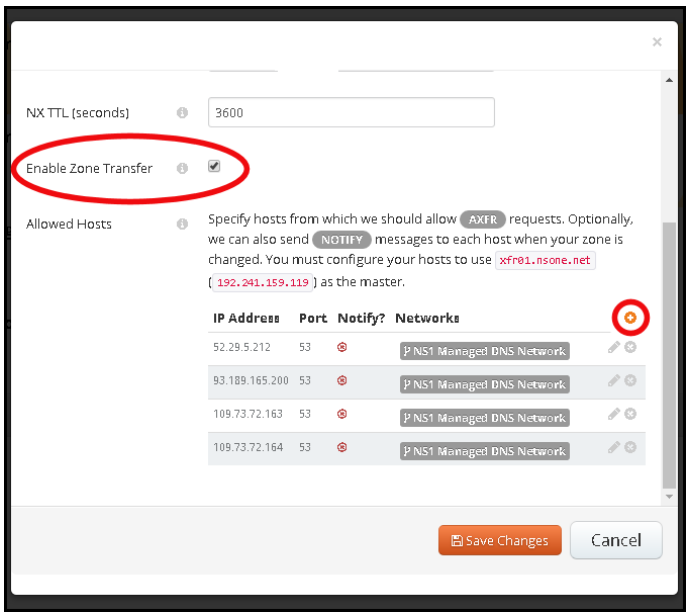

UK - +44 (0)1481 720924 +1.781.373.5823 +1.781.373.5823 +1.781.373.5823

**CloudfloorDNS EU CloudfloorDNS US East CloudfloorDNS US West** Kingsbury House 25 Corporate Drive 155 North Lake Avenue 25 Corporate Drive 155 North Lake Avenue 6 Sheet Street 4th Floor, Burlington MA Suite 900, Pasadena, CA Windsor, UK SL4 1BG 01803 USA 91101 USA

That's it on the NS1 side for now, we'll come back to NS1 in the last few steps to add CloudfloorDNS to the delegation. Now we need to login to our CloudfloorDNS account at https://Panel.CloudfloorDNS.com

## Add Secondary DNS on your CloudfloorDNS account

1. Login to CloudfloorDNS and select DNS SERVICES, SETUP DNS, SECONDARY DNS as shown in the screenshot below:

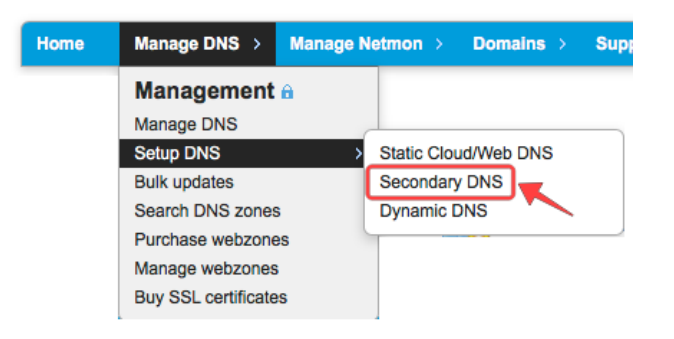

2. You now add your Domain name that you'll be using to setup Secondary DNS. Add them to the list as shown below. Enter domains one per line, or a single domain. You also need to enter the IP Address from NS1 where you'll be pulling zone information from. NS1 has a domain name called xfr01.nsone.net for AXFR transfers and this translates to the IP of 192.241.159.119

Enter the NS1 AXFR PRIMARY DNS SERVER as shown below. We used **192.241.159.119** Agree to the Terms of Service and then click continue.

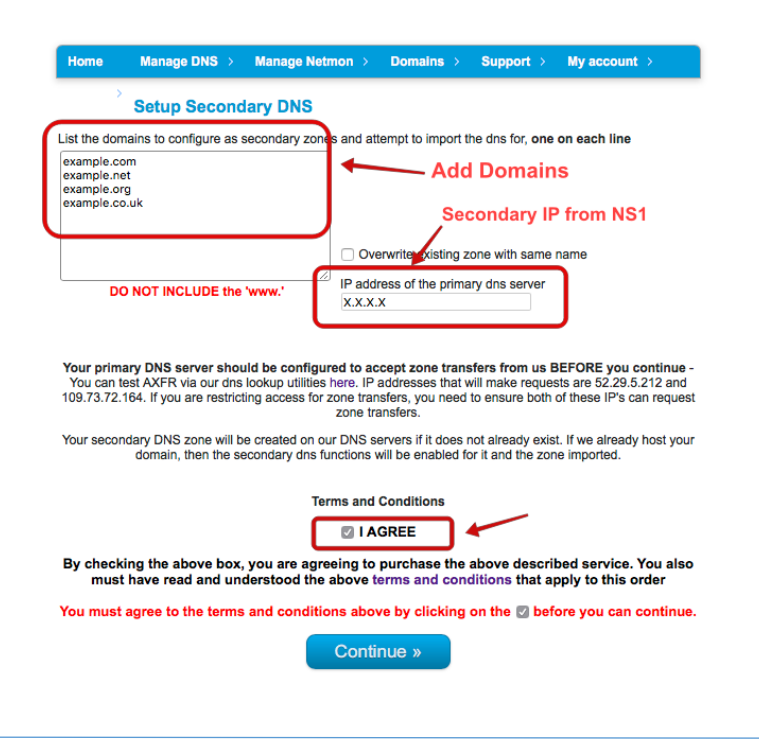

**CloudfloorDNS EU CloudfloorDNS US East CloudfloorDNS US West** Kingsbury House 25 Corporate Drive 25 Corporate Drive 25 North Lake Avenue 6 Sheet Street 4th Floor, Burlington MA Suite 900, Pasadena, CA Windsor, UK SL4 1BG 01803 USA 91101 USA UK - +44 (0)1481 720924 +1.781.373.5823 +1.781.373.5823

- 3. You've now added the secondary zone and it's ready to be replicated. Replication takes place immediately and will also take place every time you update the zone via NOTIFY. Make sure you enable NOTIFY if asked.
- 4. The last step in the process is to add CloudfloorDNS Anycast Name Servers into your public delegation for your domain. Login to NS1, and click on the zones icon as shown below:

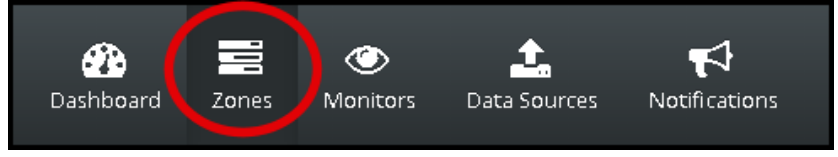

5. Click on the Zone you wish to edit link on the domain name you want to setup Secondary DNS on. Once you do that you'll see the zone and records as shown below. You want to add NS records, so we look for the NS records and click on them. Look for the "NS" record type as we have shown below

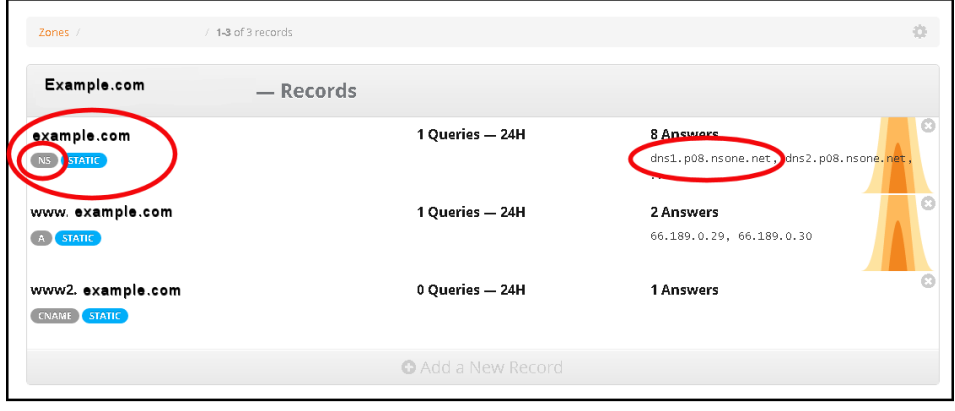

6. After you click on the NS records, you'll be presented with a list of your DNS servers. You want to add in 4 CloudfloorDNS servers into the records. Scroll all the way down to the bottom of this screen and click ADD ANSWER button.

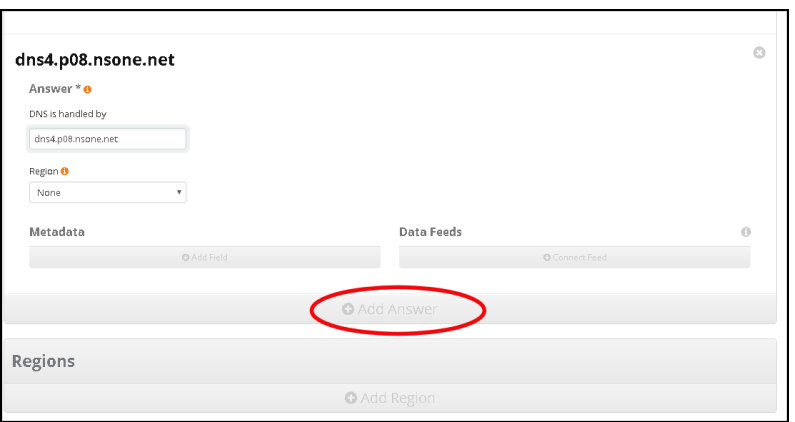

**CloudfloorDNS EU CloudfloorDNS US East CloudfloorDNS US West** Kingsbury House 25 Corporate Drive 155 North Lake Avenue 25 North Lake Avenue 6 Sheet Street 4th Floor, Burlington MA Suite 900, Pasadena, CA Windsor, UK SL4 1BG 01803 USA 91101 USA UK - +44 (0)1481 720924 +1.781.373.5823 +1.781.373.5823

7. You'll now see the option to add a nameserver to the zone. Enter in the CloudfloorDNS name servers you were assigned. In this case, we are assigned to pool 22, using the following nameservers:

**ns1.g22.cfdns.net ns2.g22.cfdns.biz ns3.g22.cfdns.info ns4.g22.cfdns.co.uk**

Enter in the first nameserver as shown below and click the **Add Answer** button. We need to add the four servers above to the zone. Do this for each of the nameservers listed above. This means we will have to do this four times. Please note your name servers may be different since CloudfloorDNS uses DNS pools for optimum performance. If you have questions about what nameservers to use in your delegation, please check with your Account manager or CloudfloorDNS support before continuing. Once you are done adding in the four nameservers from CloudfloorDNS, scroll to the top right and click the SAVE CHANGES button

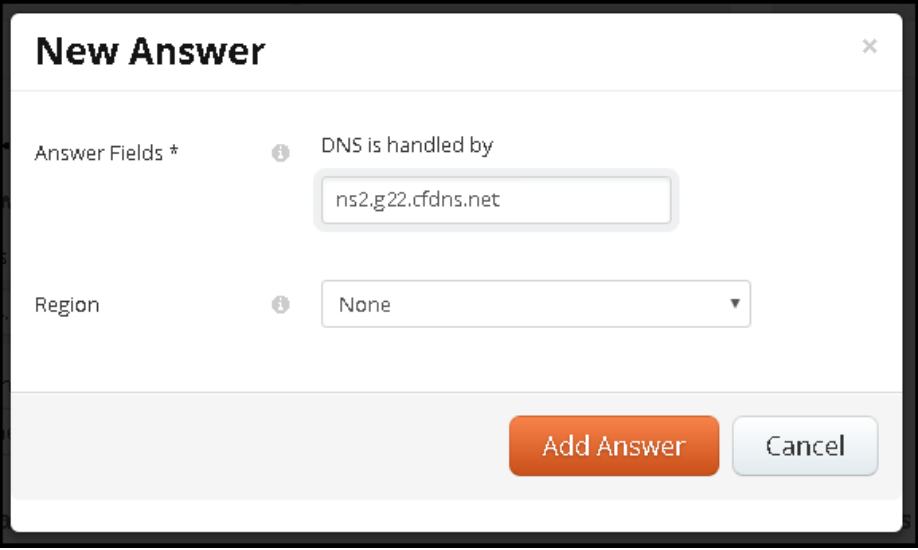

8. You should now login to CloudfloorDNS and review the zone. To do this, you can click on MANAGE DNS and in the list you'll see a S in the icons on the secondary domain Click the "S" icon and this will show you a copy of the zone data. Make sure that everything is in sync. NOTIFY will force a replication when you make any changes to the master zonefile at NS1.

You now have secondary DNS replicating your zonefile from NS1 to CloudfloorDNS. CloudfloorDNS will now backup your DNS zone(s) but there is one last step in the process before CloudfloorDNS will start answering alongside of NS1.

Windsor, UK SL4 1BG 01803 USA 91101 USA UK - +44 (0)1481 720924 +1.781.373.5823 +1.781.373.5823

**CloudfloorDNS EU CloudfloorDNS US East CloudfloorDNS US West** Kingsbury House 25 Corporate Drive 25 Corporate Drive 25 North Lake Avenue 6 Sheet Street 4th Floor, Burlington MA Suite 900, Pasadena, CA

## Adding CloudfloorDNS Name Servers to your Delegation

This final step is done at your domain name registrar (GoDaddy, Network Solutions, etc)

The last step in the process is to add CloudfloorDNS Anycast Name Servers into your public delegation for your domain. This is typically done at the registrar where you hold the domain name. This could be GoDaddy, Network Solutions, etc. Login to your domain registrar, and add in the following Name Server records into the "Set Name Servers for your domain" area under DNS

Add in the custom list of CloudfloorDNS name servers alongside your DNS Servers you have list for NS1. The list below is similar but not what you should use. When you sign up for Secondary DNS Cloudfloor will assign you a custom list of nameservers for your account.

**ns3.g22.cfdns.info ns1.g22.cfdns.net ns2.g22.cfdns.biz ns4.g22.cfdns.co.uk**

Save these settings, your Secondary DNS will now start working and answering along with your primary DNS. You will see queries drop at your main location and CloudfloorDNS will start to balance out the DNS Queries. You can check your stats and replication status under the Domain Management panel at any time.

UK - +44 (0)1481 720924 +1.781.373.5823 +1.781.373.5823

Kingsbury House 25 Corporate Drive 25 Corporate Drive 25 North Lake Avenue 6 Sheet Street 4th Floor, Burlington MA Suite 900, Pasadena, CA Windsor, UK SL4 1BG 01803 USA 91101 USA

**CloudfloorDNS EU CloudfloorDNS US East CloudfloorDNS US West**